#### **Avery Barcode Label Making**

Becoming a Barcode Label Master

## **System Requirements:**

- Windows® 7, Vista™, XP, 2000 or ME
- **Internet Explorer<sup>®</sup> 4.01 with Service Pack 2** or later
- Minimum 200MB minimum disk space (800MB recommended)

Sorry Mac users, the Mac version didn't have barcodes available.

#### **Where to get DesignPro?**

<http://www.avery.com/>

Use their search bar on the top right and search for designpro.

## **You will see a DesignPro PC**

You have to fill out a form to download. Make sure you check do not send emails so you do not receive spam.

It will download a .exe

Double click it and it will install.

### **After it installed, you can open it up. You should see this screen.**

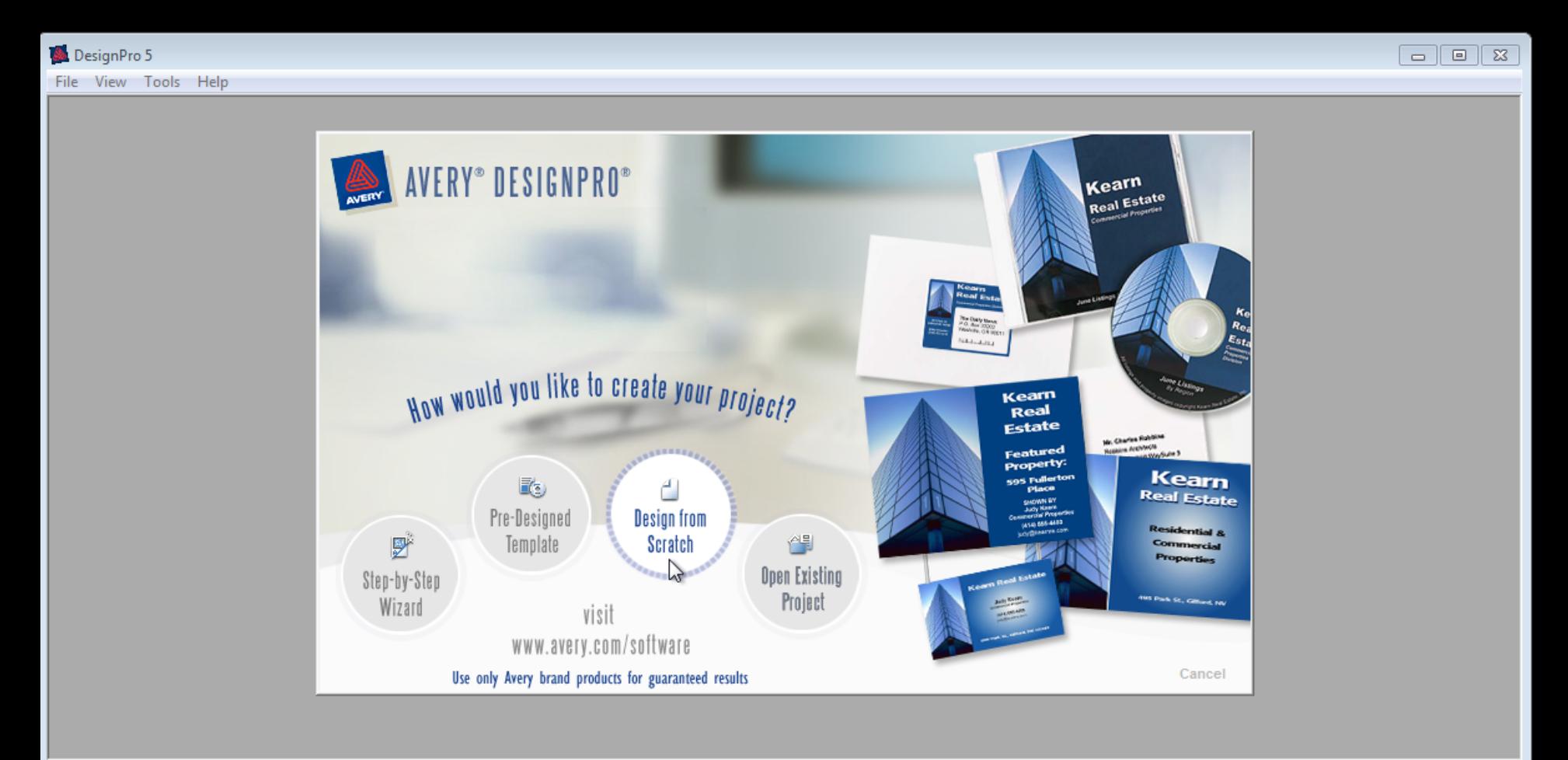

/i.

#### It will then ask for you to check for updates. Click yes. It will then also ask to calibrate your printer.

You can click no.

#### **Let us make some barcode labels!**

#### Click on the design from scratch.

File View Tools Help

DesignPro 5

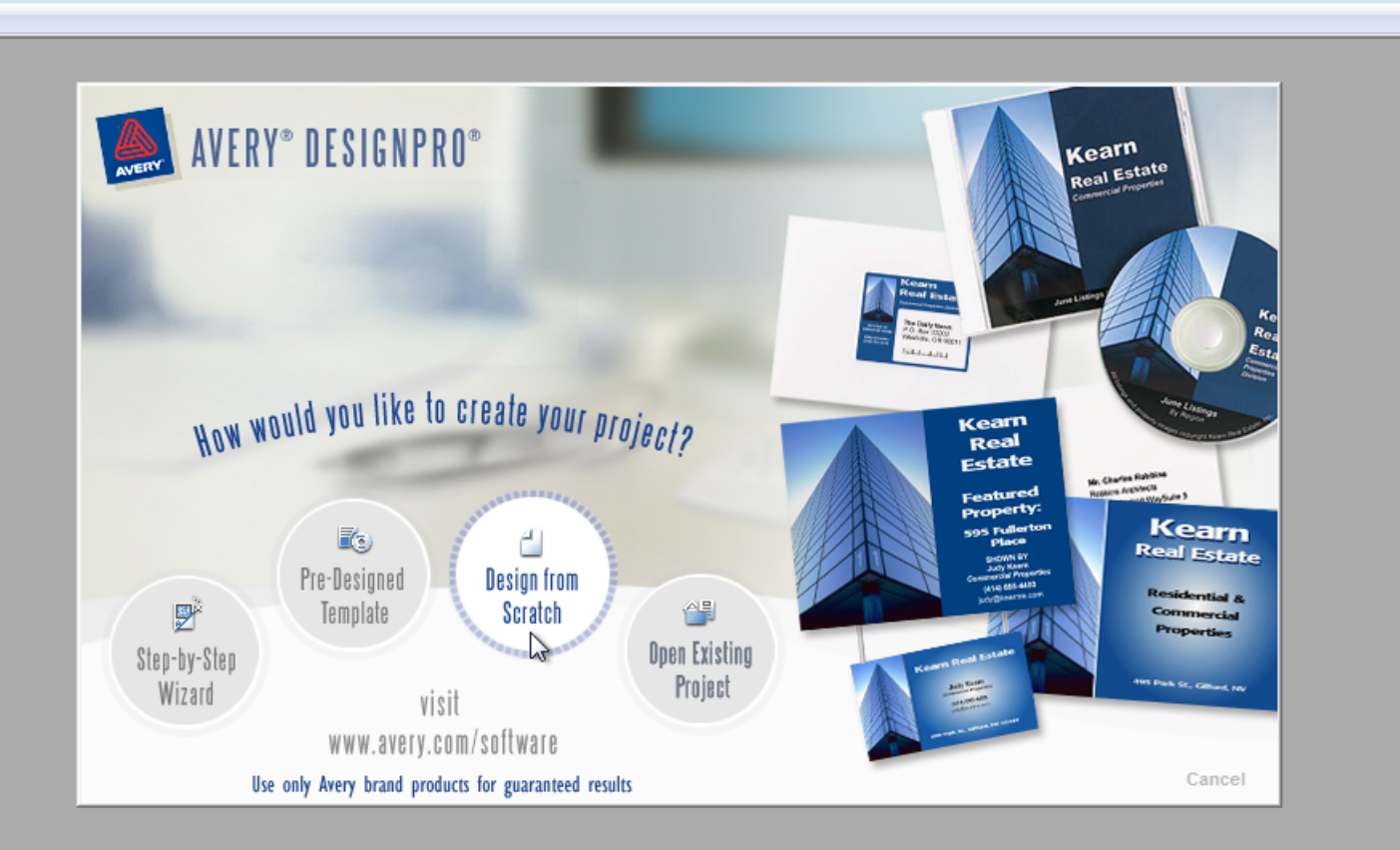

 $\Box$   $\Box$   $\boxtimes$ 

## **Find the label to use, 5160. Then click Ok.**

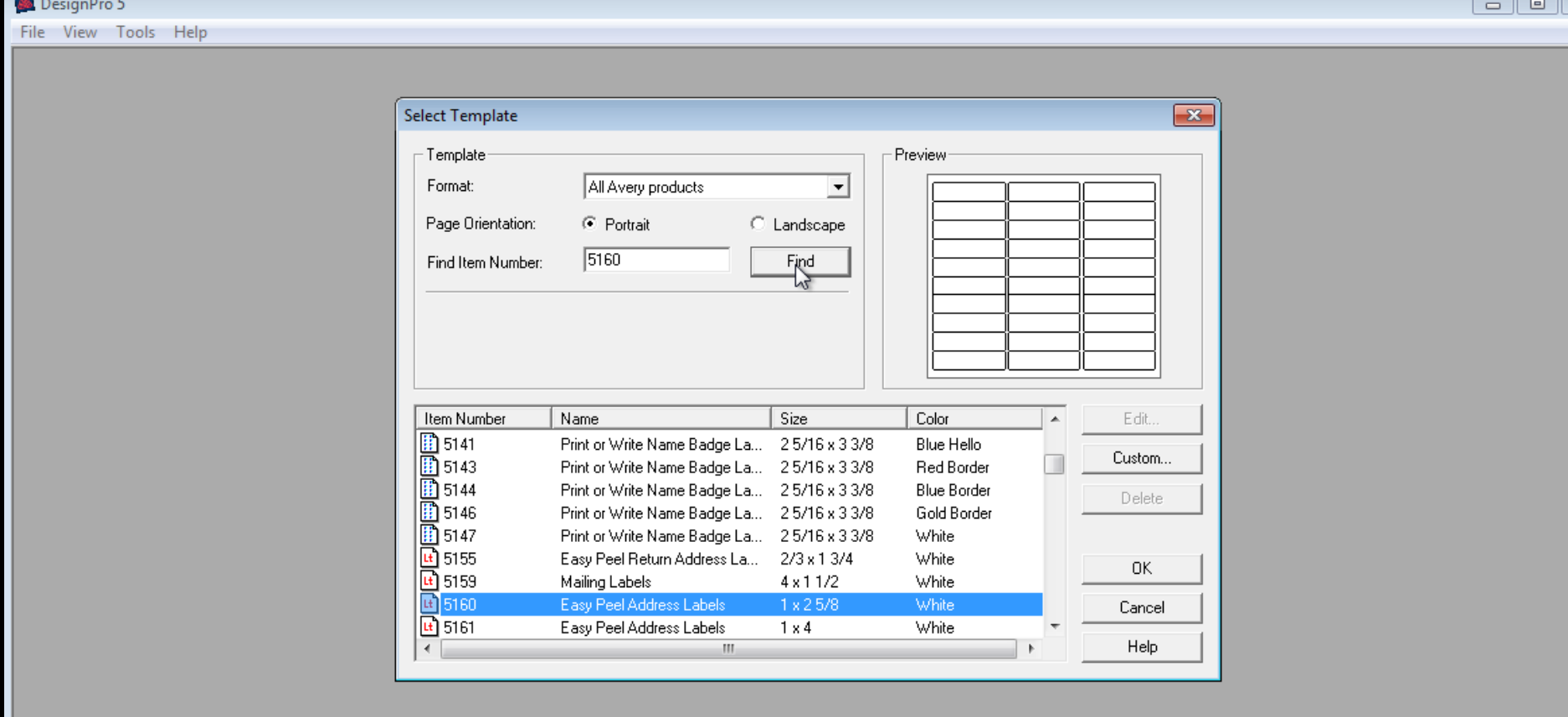

 $\overline{\mathbb{Z}}$ 

#### **Insert a barcode. Insert > barcode**

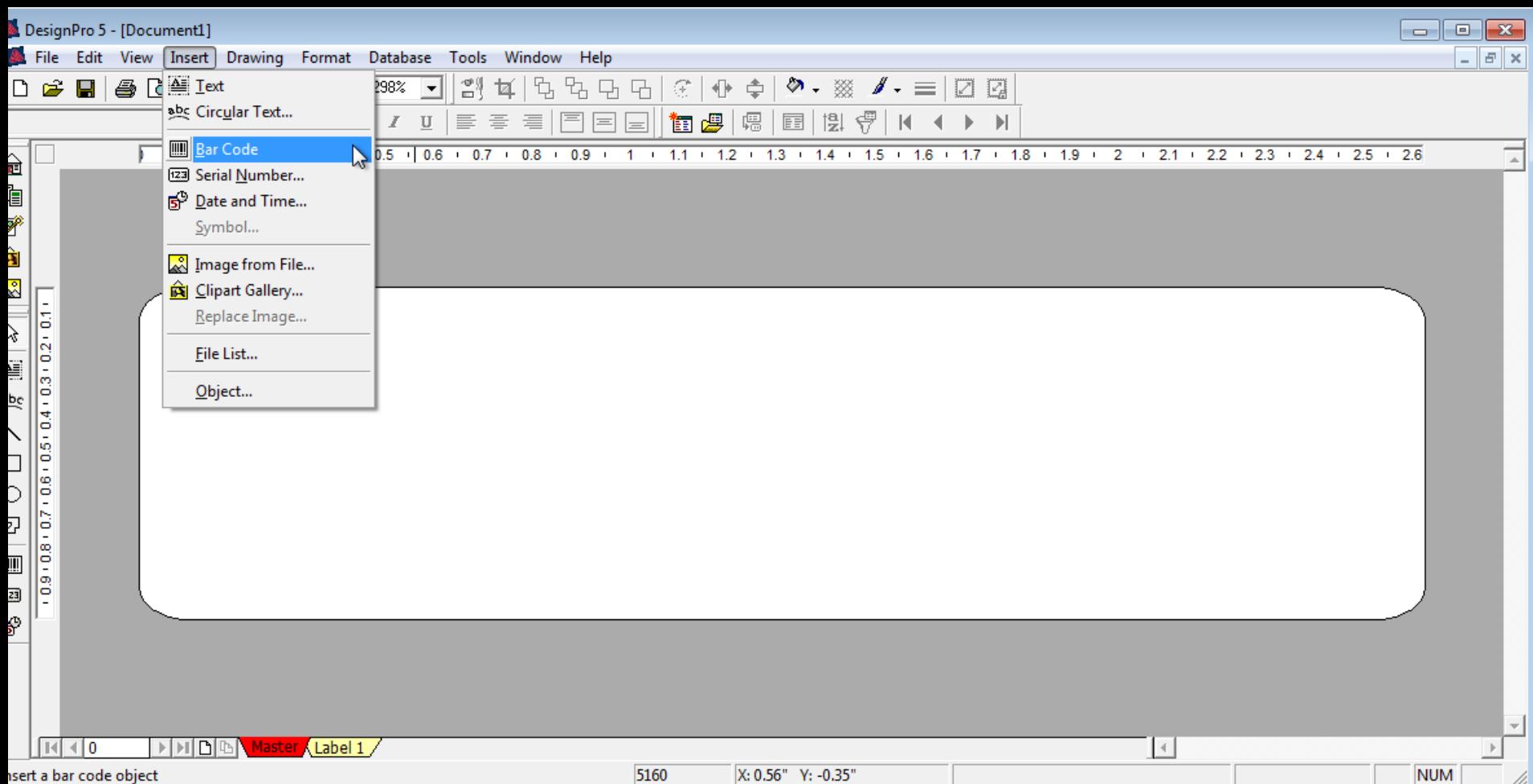

#### **Insert a text box, two of them.**

We can use those for a barcode number under the barcode and also the school name.

The barcode itself will be a red box unless you type a number inside it. It is also already using our barcode standard by default.

### **You should have something similar.**

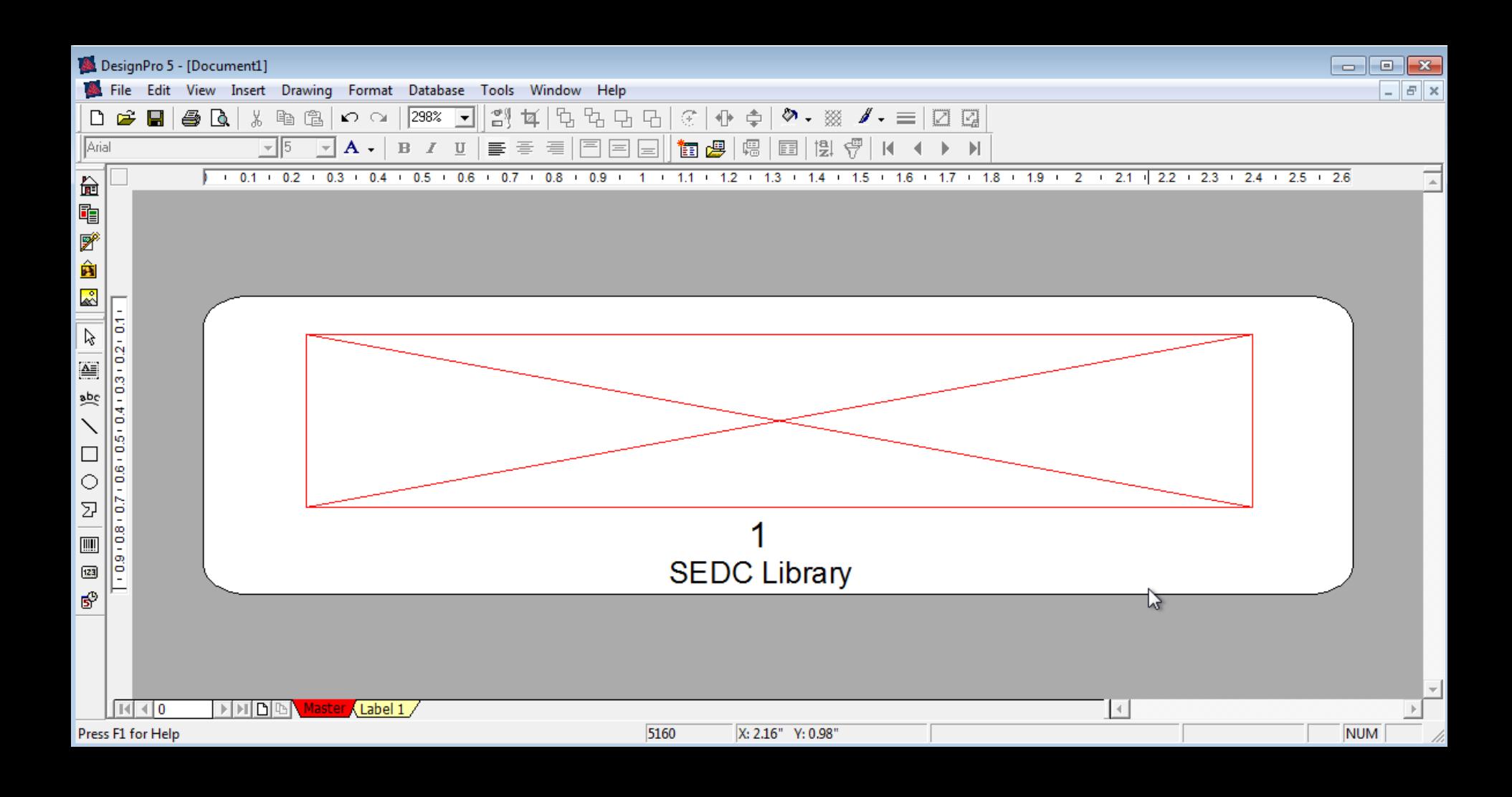

## **Now open up excel.**

Type in the (start value - 1).

In this picture i should've put 2999.

Avery likes to print the first barcode with an additional +1 so that 3000 will really start at 3001.

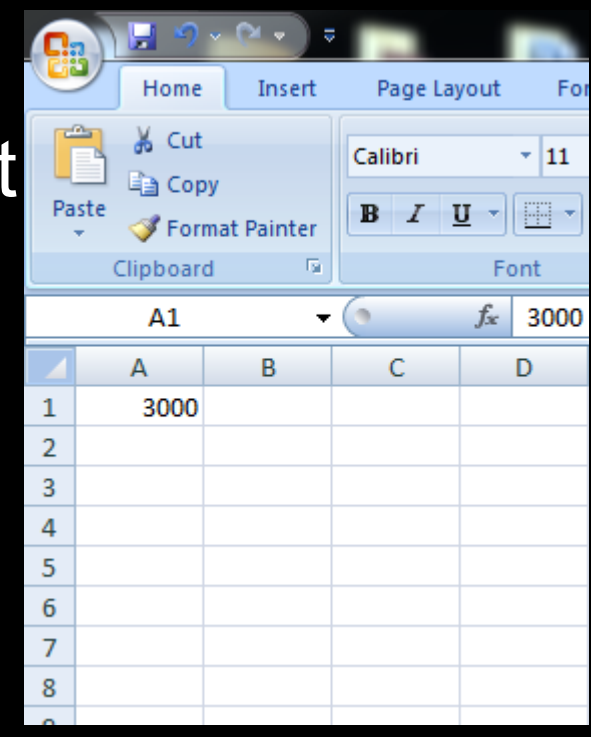

#### **After the start value is entered.**

Click on the column heading so click on the A.

The whole column should now by highlighted.

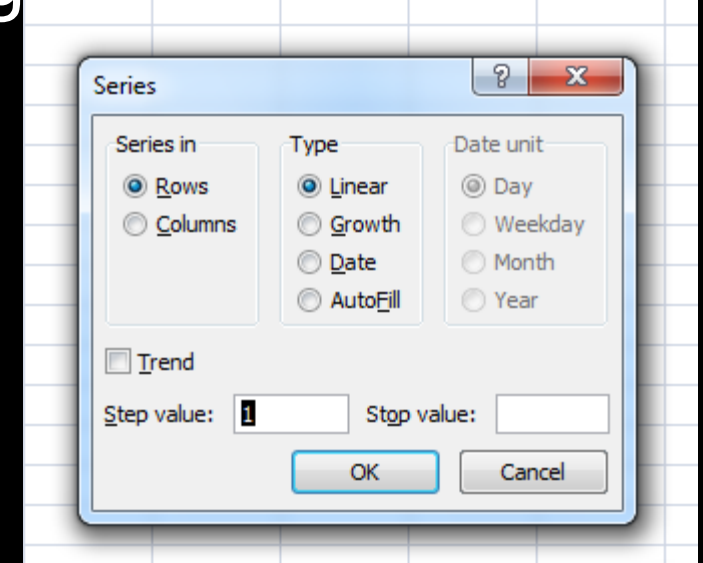

On the top right is a Fill button. It is small. Click on that and then click on series.

## **A series box pops up.**

Series In should be columns, not rows.

Put in a stop value.

Click Ok.

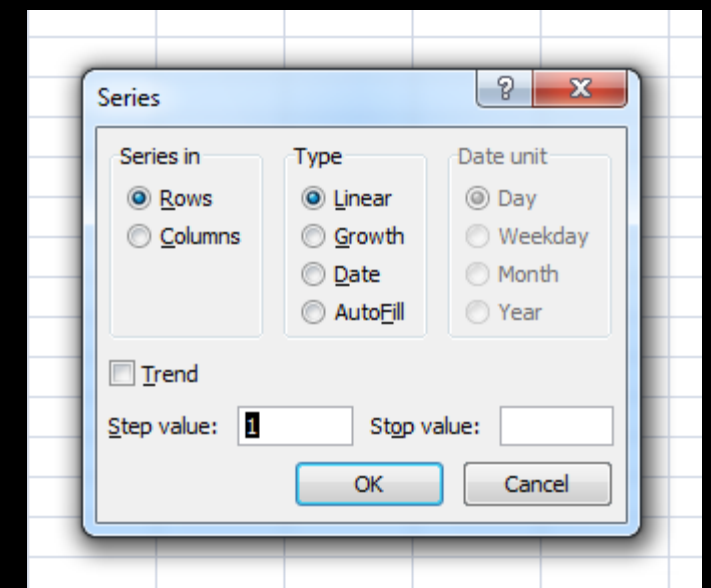

#### **You should now have a series of numbers.**

Save it, we are going to use it.

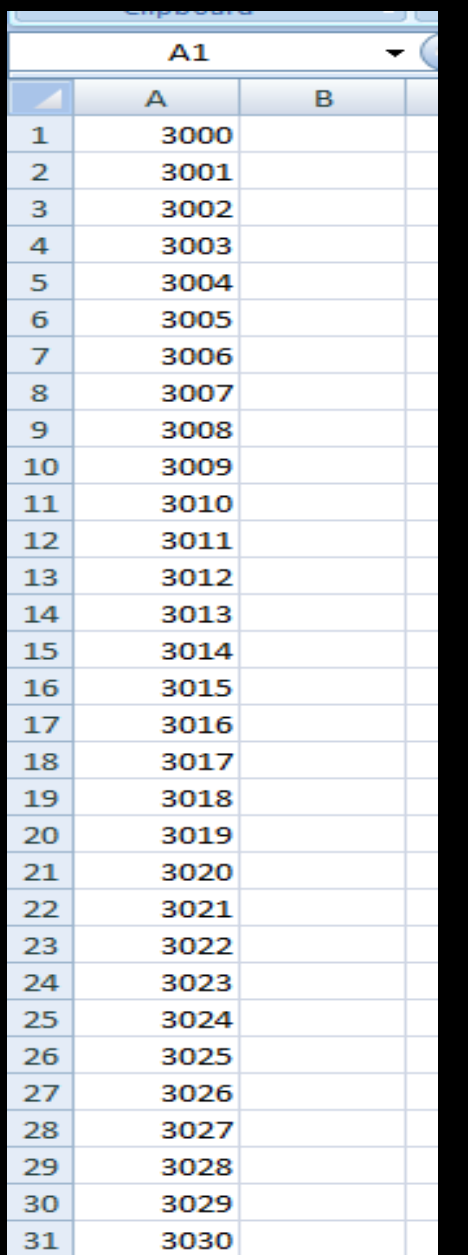

# **Back to Avery.**

Click on Database

Create from MS Excel

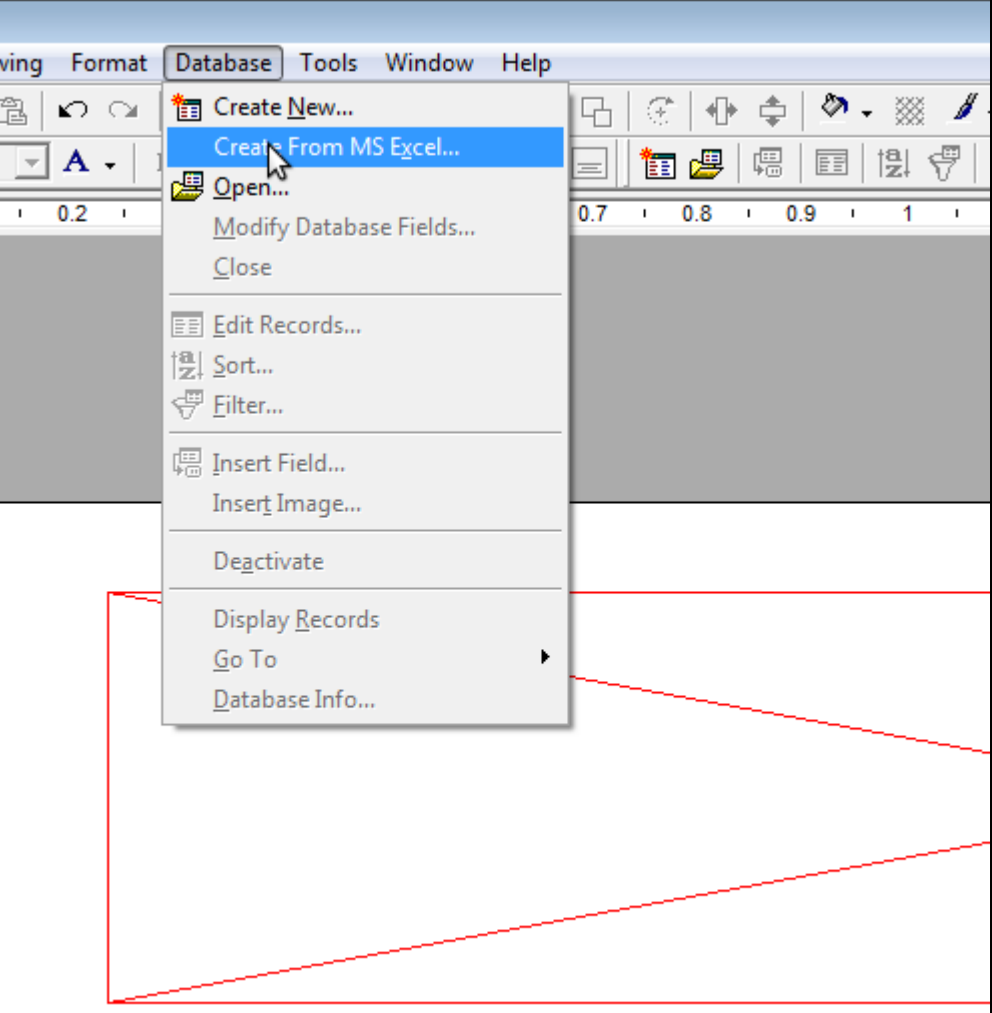

#### **You should now see this window.**

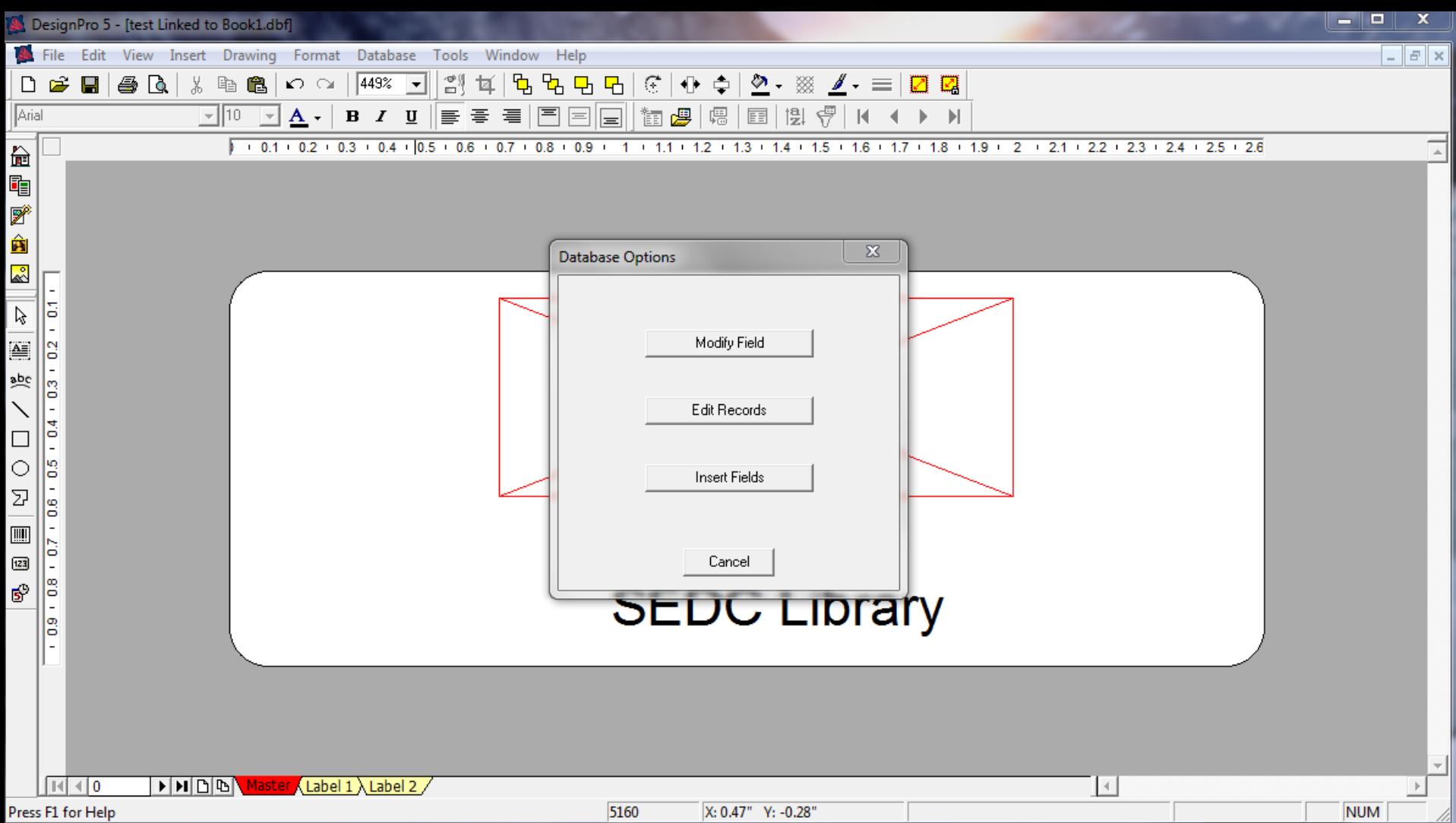

## **IF YOU GET AN ERROR = 4**

You need to install this.

http://www.microsoft.com/enus/download/details.aspx?id=23734

It is called: AccessDatabaseEngine.exe

#### **Now that your database exists**

Move the little pop up window to the right out of the way.

Click on the barcode so its editable and remove anything in there and click on the insert field. It will add in the first number into the barcode from our database / excel file.

Do the same thing for our text field that will display the number of the barcode.

## **Resizing the Barcode**

Right click on the barcode.

Click on Format Barcode.

On the bottom left there is a checkbox that says Adjust Size. Check it.

Click Ok, you can now resize the barcode to how you like it.

## **You can now do a print preview.**

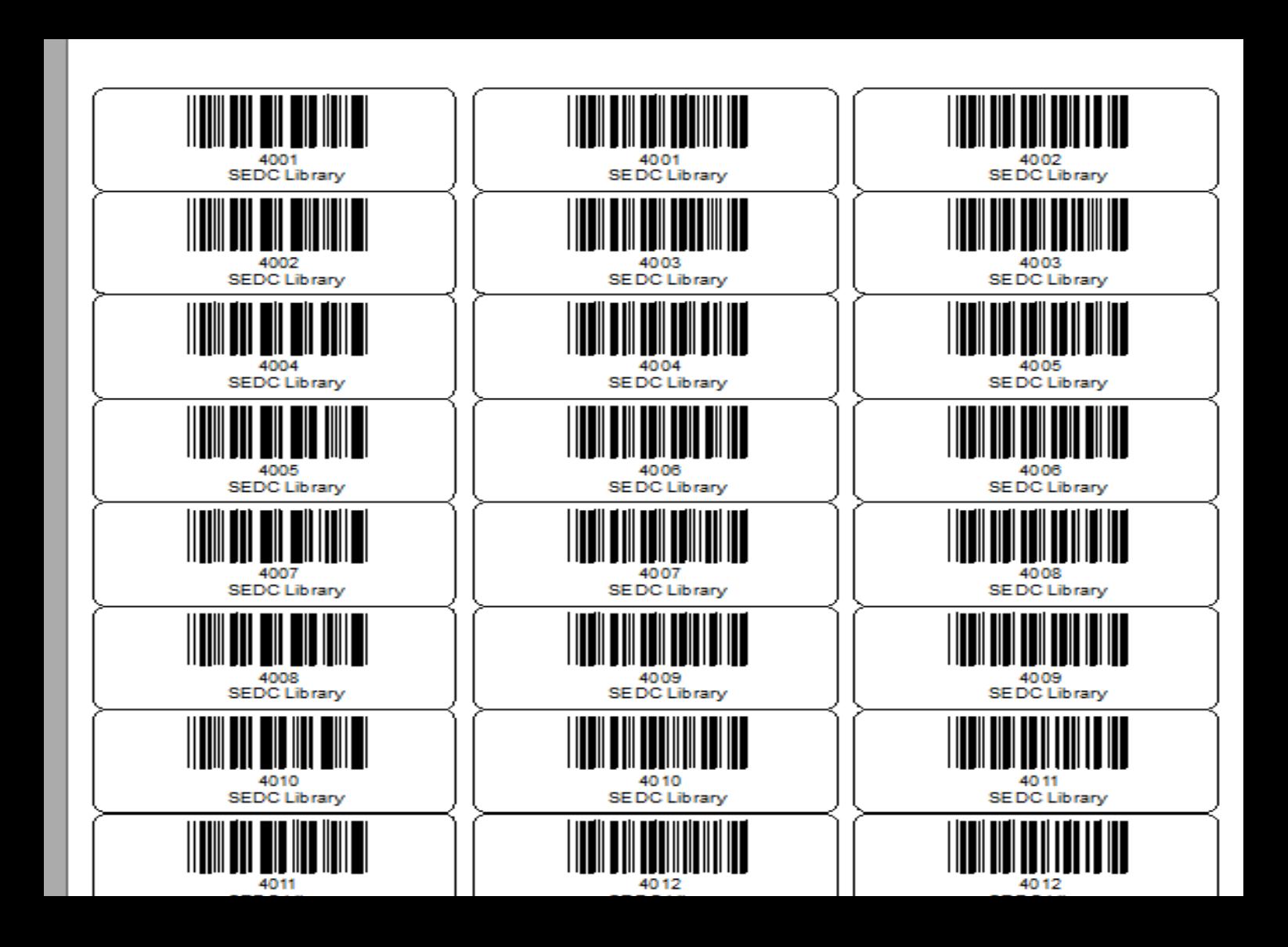

You can now print those out. I recommend printing page 1 of 1 and check that it lines up with the actual barcode page.

# **It should but things happen.**

## **Adjust the printer margins, calibrate the printer in avery. if it does not line up.**

# Good Luck!